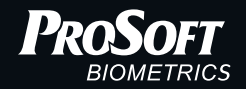

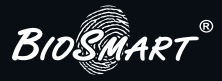

# Терминал BioSmart WTC2

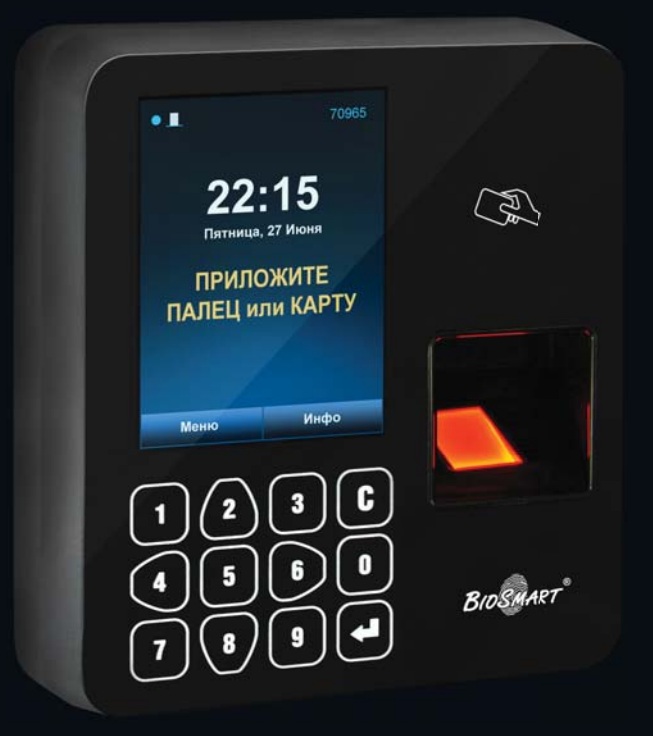

## Инструкция по монтажу

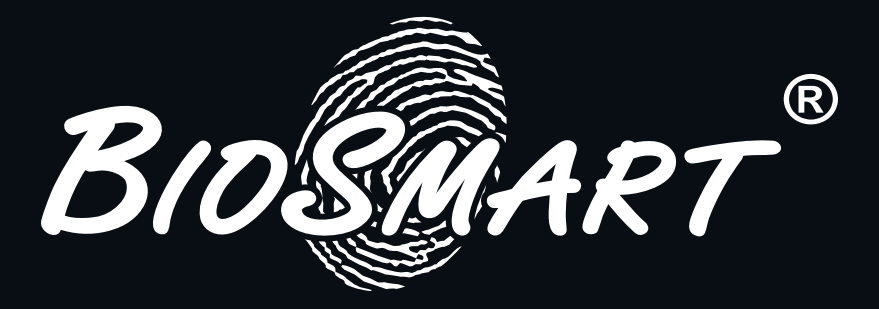

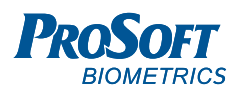

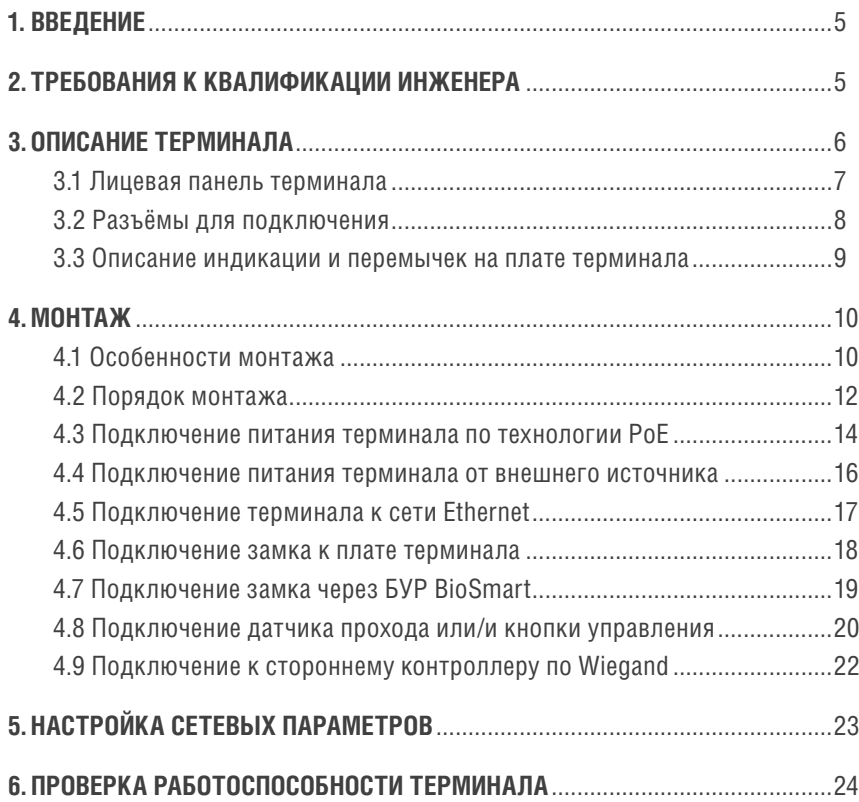

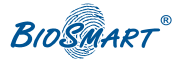

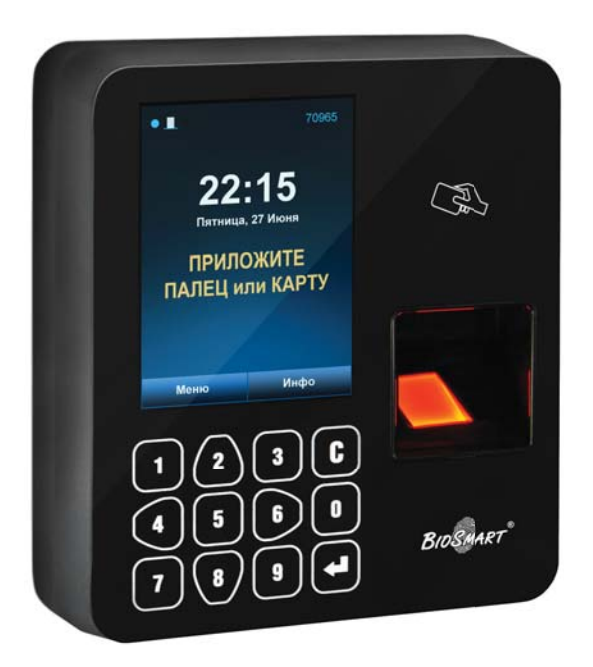

# Уважаемые покупатели!

Благодарим Вас за приобретение нашей продукции. При соблюдении правил монтажа и эксплуатации данное устройство прослужит долгие годы.

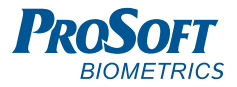

#### **1. ВВЕДЕНИЕ**

Настоящий документ описывает порядок действий по монтажу, подключению и конфигурации основных настроек терминала, а также проведению диагностики.

Руководство по эксплуатации терминала BioSmart WTC2, все необходимые драйвера и программное обеспечение находятся по адресу www.bio-smart.ru в разделе «Техническая поддержка».

#### **Используемые сокращения:**

**ЖК** – жидкокристаллический;

**ПО** – программное обеспечение;

**СКУД** – система контроля и управления доступом.

### **2. ТРЕБОВАНИЯ К КВАЛИФИКАЦИИ ИНЖЕНЕРА**

К монтажным работам допускаются инженеры с допуском по работе с электроустановками до 1000В, группа по электро-безопасности № III, обладающие необходимыми знаниями в области настройки сетевого оборудования и администрирования OC Windows.

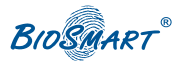

#### **3. ОПИСАНИЕ ТЕРМИНАЛА**

Терминал BioSmart WTC2 предназначен для работы в составе биометрической системы контроля и управления доступом BioSmart. Терминал позволяет организовать учет рабочего времени посредством идентификации пользователей по отпечаткам пальцев и бесконтактным RFID картам, а также осуществлять контроль и управление доступом.

#### **В верхней части экрана отображается панель состояния терминала со следующими символами:**

#### **Индикация режима работы** синий мигающий символ – режим готовности к идентификации желтый мигающий символ – проводится администрирование терминала, идентификация временно недоступна  $\bullet$ **Состояние выходного реле Статус соединения с сервером BioSmart-Studio** закрыто соединение установлено открыто нет соединения не нет соединения не нет соединения **Другие индикаторы** Û соединение с сервером идентификации установлено  $\overline{A}$ включен режим свободного прохода ę терминал заблокирован

присутствует ошибка в работе терминала (состояние ошибки указано в меню терминала «Инфо»)

Δ

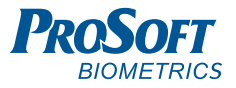

#### 3.1 Лицевая панель

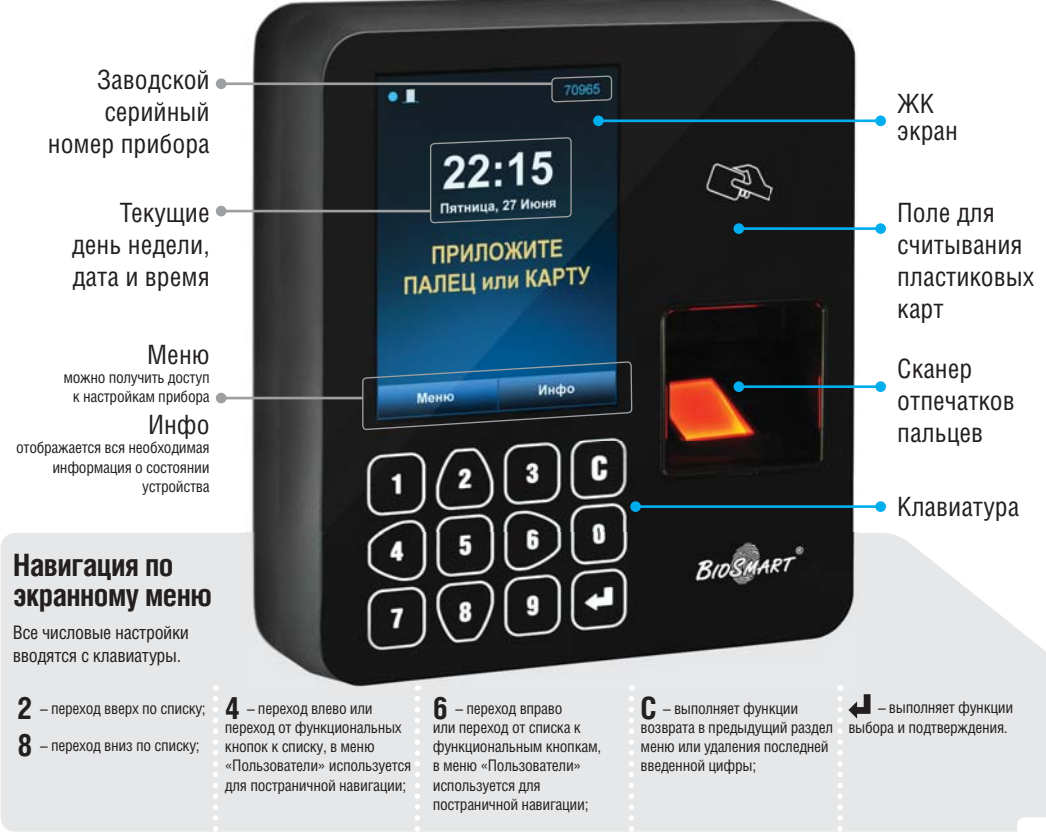

Рисунок 1. Внешний вид терминала BioSmart WTC2

#### 3.2 Разъёмы для подключения

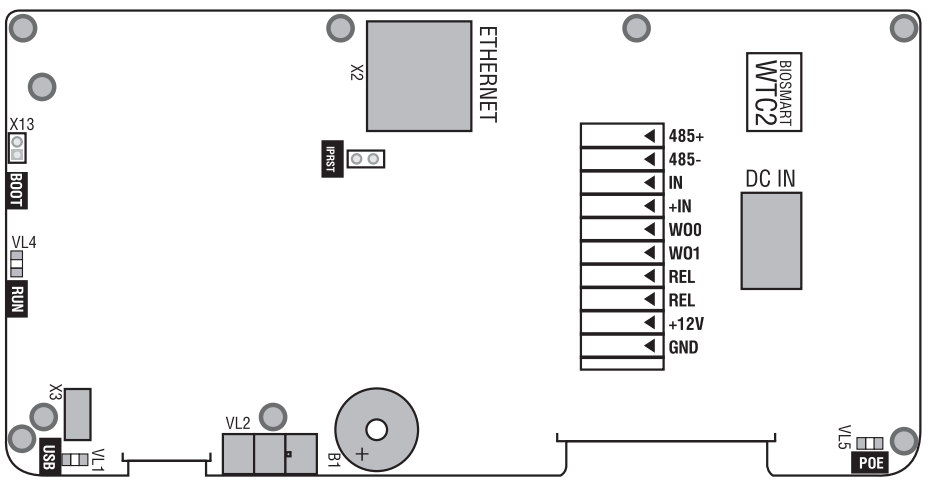

Рисунок 2. Внешний вид печатной платы терминала

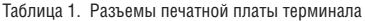

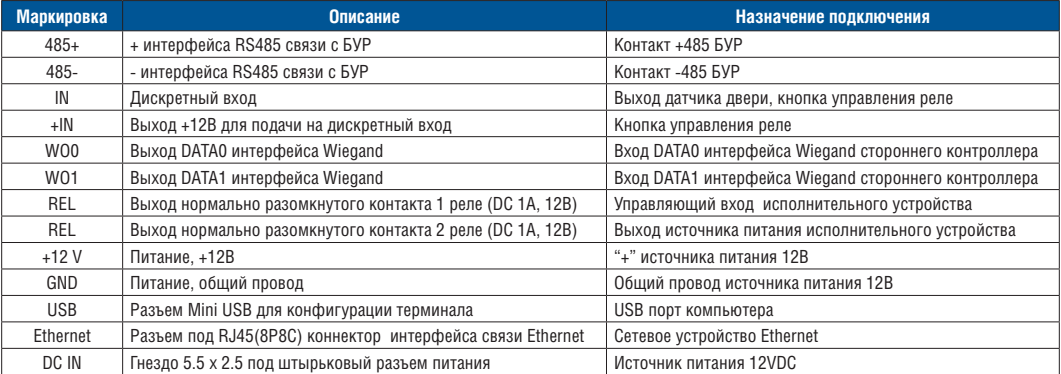

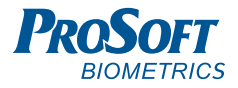

#### 3.3 Описание индикации и перемычек на плате терминала

Светодиод **RUN** отображает работоспособность платы сканера отпечатков. В нормальном режиме работы должен мигать один раз в 20 секунд.

Светодиоды, размещенные на разъеме Ethernet, отображают состояние физического подключения (Link, зеленый) и активности обмена по сети (Activity, красный).

Светодиод **USB** зажигается при подключении к компьютеру посредством интерфейса USB в том случае, если драйвер устройства установлен и прибор корректно определен операционной системой.

Светодиод **POE** отображает наличие питания от PоE.

Перемычка **IPRST** предназначена для сброса сетевых настроек на заводские. Для этого необходимо замкнуть контакты перемычки и дождаться, пока светодиоды LINK и Activity не погаснут. После этого перемычку требуется разомкнуть.

Перемычка **BOOT** предназначена для перевода терминала в режим bootloader. Данный режим позволяет восстановить работоспособность терминала при повреждении встроенного программного обеспечения. Для перевода в режим bootloader следует замкнуть перемычку BOOT при выключенном питании и включить питание терминала. После включения терминала следует разомкнуть контакты. На дисплее терминала при этом должно отображаться сообщение BOOT. Более подробно процедура загрузки встроенного ПО терминала описана в Руководстве по эксплуатации терминала.

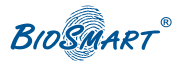

### **4. МОНТАЖ**

#### 4.1 Особенности монтажа

При выборе места установки терминала необходимо учитывать следующее:

- Терминал рекомендуется устанавливать на высоте 120-150 см от пола, исходя из соображения удобства позиционирования пальца на сканере, предъявления карты, просмотра событий на ЖК экране. К терминалу должен быть обеспечен свободный и беспрепятственный доступ для удобного позиционирования руки.
- При установке нескольких терминалов их следует устанавливать на расстоянии не менее 80 см друг от друга для минимизации взаимного влияния работы встроенных считывателей RFID карт.
- Не рекомендуется устанавливать терминал на расстоянии менее 1 м от любых внешних RFID считывателей и других источников электромагнитных помех. Близко расположенные источники электромагнитных помех могут негативно сказаться на работе встроенных считывателей RFID карт.
- Рекомендуется оставлять запас длины кабелей, подключенных к терминалу, достаточный для отведения терминала от стены и доступа к перемычкам.
- При установке контроллера на металлическую поверхность дальность считывания RFID карты может уменьшиться.

При прокладке кабелей придерживайтесь следующих рекомендаций:

- Прокладку кабелей необходимо производить с соблюдением правил эксплуатации электроустановок.
- Не прокладывайте кабели на расстоянии менее 30 см от источников электромагнитных помех.
- Пересечение всех кабелей с силовыми кабелями допускается только под прямым углом.
- Любые удлинения кабелей должны производиться только методом пайки.

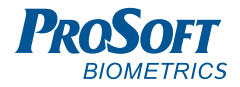

### **ВНИМАНИЕ! Перед началом монтажа:**

- Тщательно проверьте отсутствие механических повреждений на поверхности сканера отпечатков пальцев терминала, печатной плате и корпусе прибора.
- Зачищенные концы кабеля для подключения терминала не должны превышать 5 мм, во избежание замыканий.

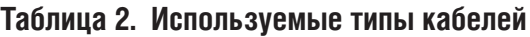

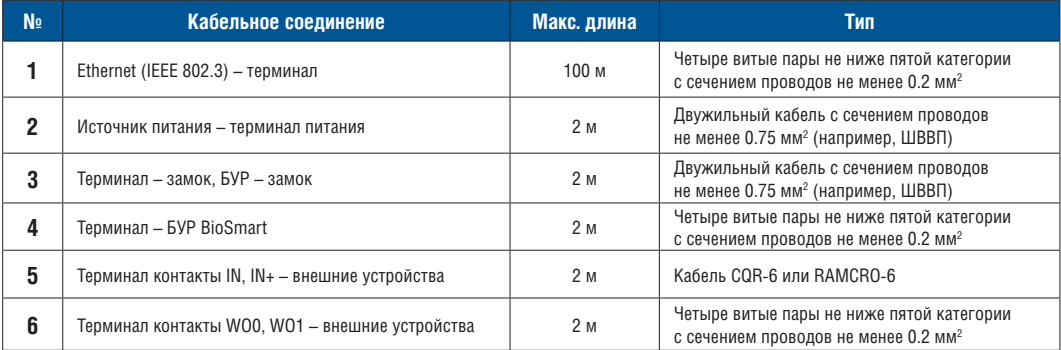

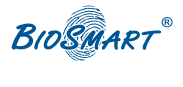

#### 4.2 Порядок монтажа

Монтаж терминала нужно осуществлять в следующем порядке:

- 1. Распакуйте коробку и проверьте комплектность терминала.
- 2. Определите место установки терминала.
- 3. Выкрутите винты, расположенные в нижней части корпуса терминала и крепящие его к задней крышке. Снимите заднюю крышку.
- 4. Разметьте места крепления терминала, приложив заднюю крышку терминала к стене (рис. 3).
- 5. Осуществите прокладку и подвод всех необходимых кабелей. Должны применяться кабели, соответствующие таблице 2, или близкие по техническим характеристикам. Проверьте отсутствие разрывов, замыканий и механических повреждений в кабелях. Подключение производите при отключенном электропитании.
- 6. Заведите кабели в отверстие для ввода кабелей задней крышки терминала.
- 7. Закрепите заднюю крышку терминала на установочной поверхности с помощью крепежа, входящего в комплект поставки.
- 8. Подключите питание терминала согласно п.4.3 или 4.4.
- 9. Подключите сетевой кабель терминала согласно п.4.5.
- 10. При необходимости подключите замок и внешние датчики согласно п. 4.6 – 4.9 при использовании терминала для организации контроля и управления доступом или совместной работы со сторонним оборудованием через интерфейс Weigand.
- 11. После подключения всех необходимых кабелей установите терминал на заднюю крышку и заверните расположенные на нижнем торце крепежные винты.

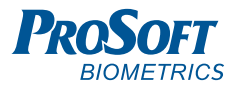

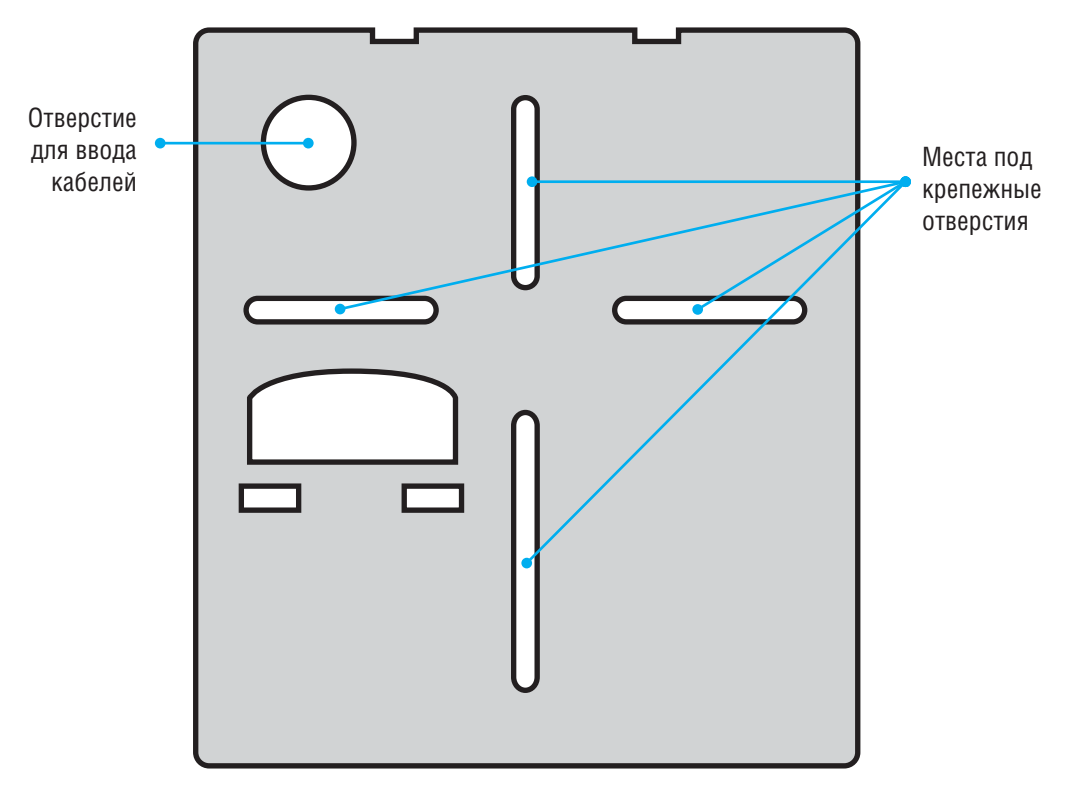

Рисунок 3. Разметка мест крепления

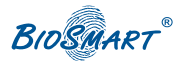

#### 4.3 Подключение питания терминала по технологии PoE

PoE (Power over Ethernet) - технология, позволяющая передавать удалённому устройству вместе с данными электрическую энергию через стандартную витую пару в сети Ethernet.

Согласно стандарту IEEE 802.3af-2003 обеспечивается постоянный ток с номинальным напряжением 48В (min = 36В, max = 57В) через две пары проводников в четырёхпарном кабеле, с максимальным током 400 мА для обеспечения максимальной мощности 15 Вт.

Для подачи питания по технологии необходимо использование устройства PSE (Power Sourcing Equipment). Подключение производите согласно рисунку 4.

- Используйте кабель 1 (см. таблицу 2) для подключения терминала по технологии PоE. Подключите один конец кабеля к разъему «DATA INPUT» устройства PSE, другой конец кабеля подключите к компьютеру, коммутатору или роутеру.
- Используйте кабель 1 (см. таблицу 2) для соединения устройства PSE (разъем VDC + DATA OUTPUT) к терминалу (Ethernet разъем).
- Подайте питание на устройство PSE.

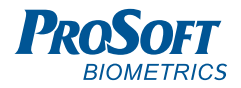

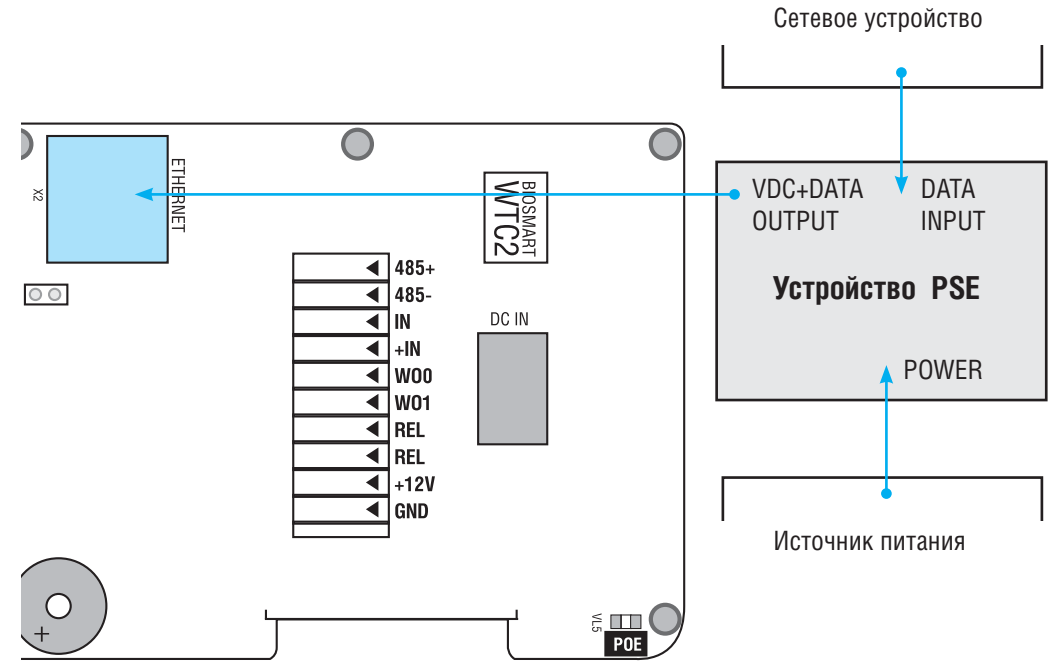

Рисунок 4. Подключение по технологии PoE

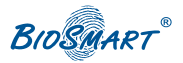

#### 4.4 Подключение питания терминала от внешнего источника

Используйте кабель 2 (см. таблицу 2) для подключения питания от внешнего источника согласно схемам подключения на рисунке 5.

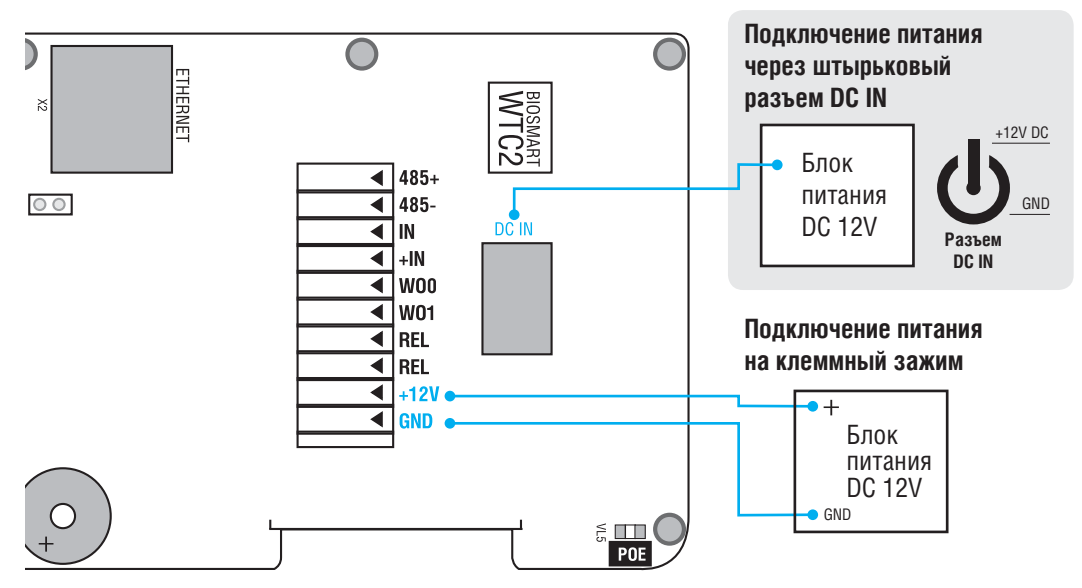

Рисунок 5. Подключение питания терминала от внешнего источника

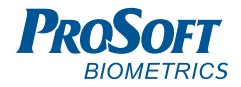

#### 4.5 Подключение терминала к сети Ethernet

Используйте кабель 1 (см. таблицу 2) для подключения терминала (разъем Ethernet) к компьютеру, коммутатору или роутеру. Обжимку наконечника кабеля нужно производить по стандарту TIA/EIA-568-B согласно рисунку 6.

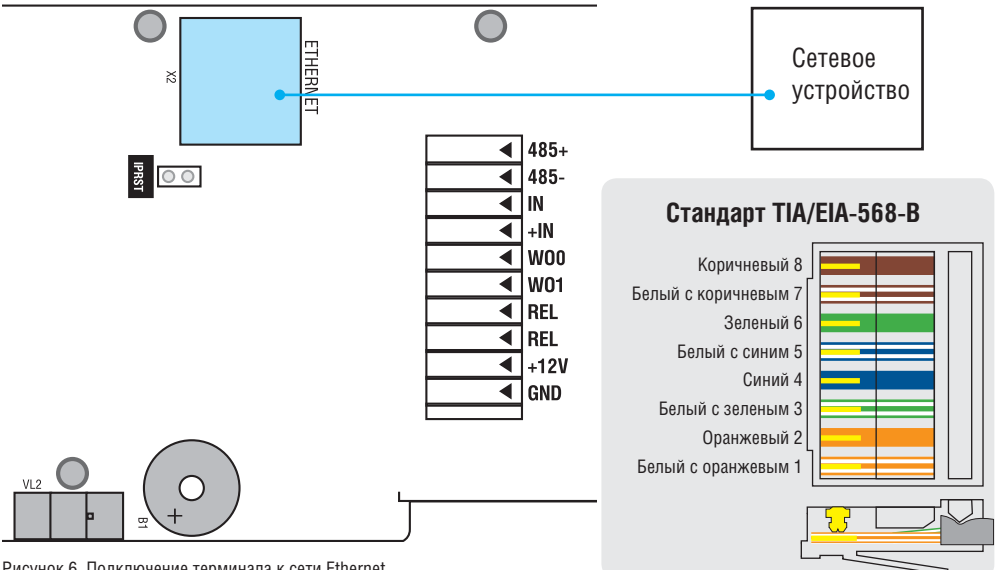

Рисунок 6. Подключение терминала к сети Ethernet

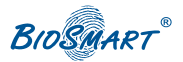

#### 4.6 Подключение замка к плате терминала

Электромеханический замок подключается к терминалу согласно рисунку 7. Используйте кабель 3 (см. таблицу 2) для подключения электромеханического замка.

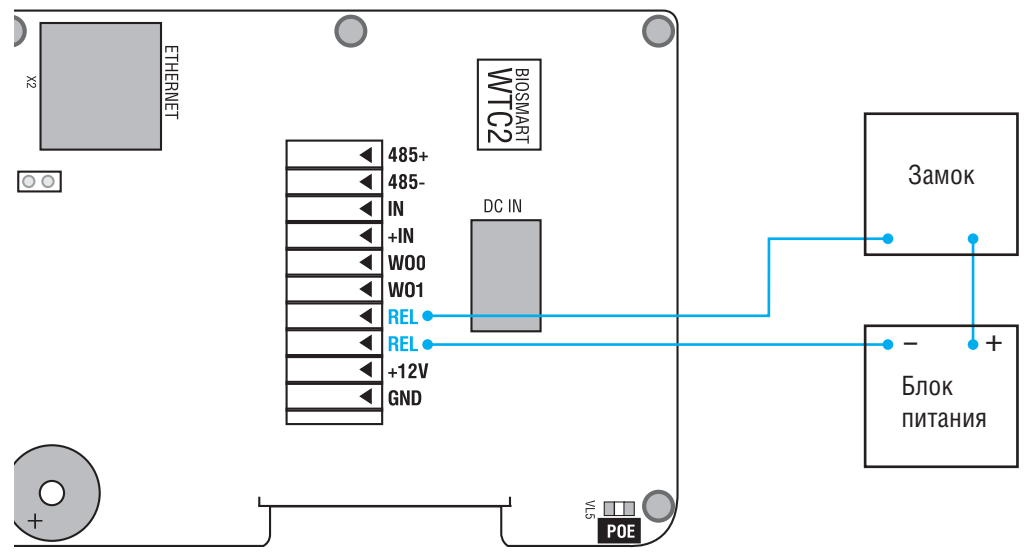

Рисунок 7. Подключение электромеханического замка

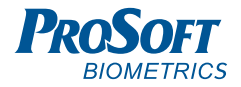

### 4.7 Подключение замка через БУР BioSmart

Электромагнитный замок подключается совместно с БУР BioSmart согласно рисунку 8. Для подключения используйте кабели 3,4 (см. таблицу 2).

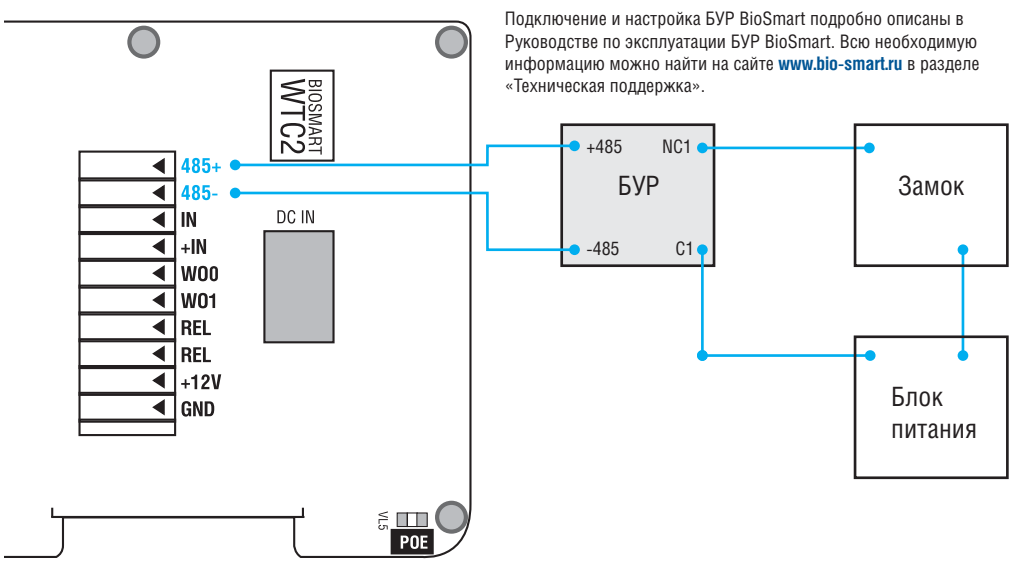

Рисунок 8. Подключение электромагнитного замка совместно с БУР BioSmart

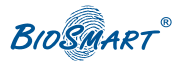

### 4.8 Подключение датчика прохода или/и кнопки управления

Датчик прохода или кнопку выхода из помещения можно подключить непосредственно к бортовому дискретному входу BioSmart WTC2.

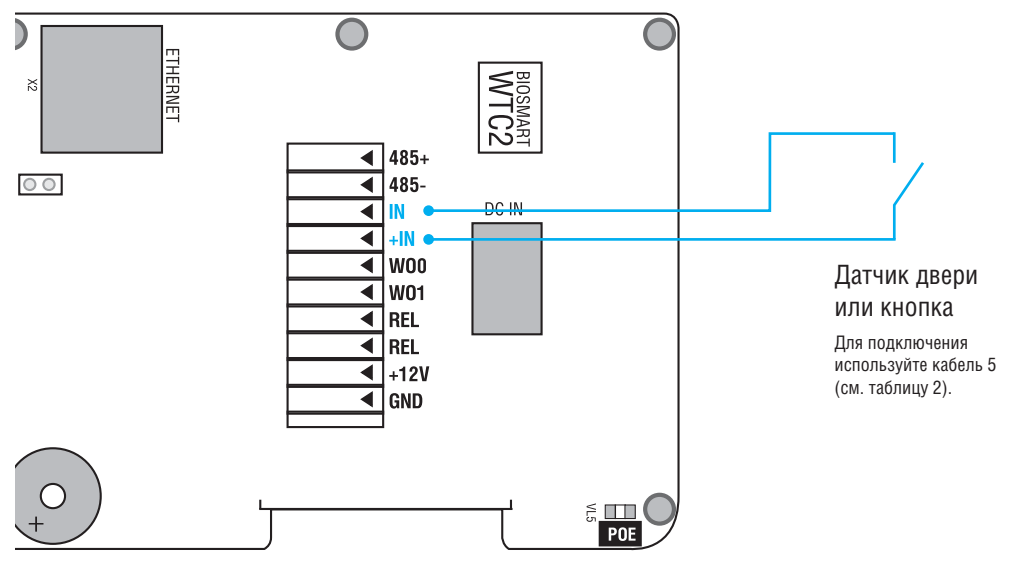

Рисунок 9. Подключение датчика двери или кнопки к бортовому дискретному входу

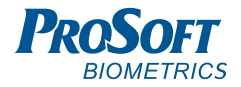

#### **Совместное применение датчика прохода и кнопки выхода из помещения**

Если для организации контроля и управления доступом требуется совместное применение датчика прохода и кнопки выхода из помещения, то необходимо производить подключение с использованием устройства БУР BioSmart.

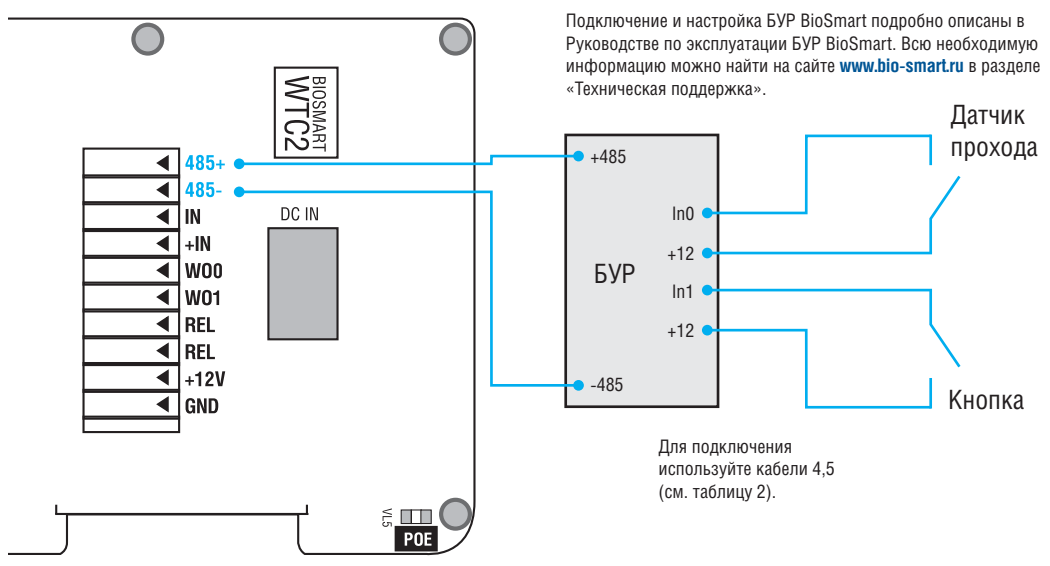

Рисунок 10. Подключение датчика двери и кнопки посредством БУР BioSmart

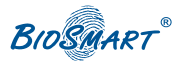

### 4.9 Подключение к стороннему контроллеру по Wiegand

Подключение терминала к стороннему контроллеру СКУД по интерфейсу Wiegand производится согласно рисунку 11.

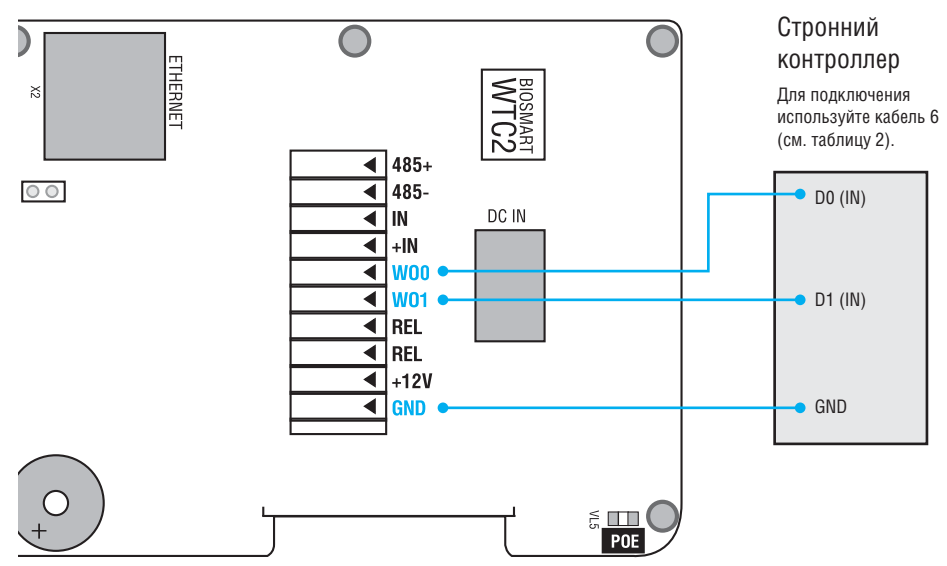

Рисунок 11. Подключение терминала к стороннему контроллеру по интерфейсу Wiegand

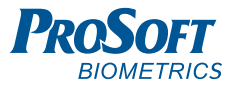

# **5. НАСТРОЙКА СЕТЕВЫХ ПАРАМЕТРОВ**

Подайте питание на терминал. Дождитесь включения экрана.

Навигацию по экранным меню осуществляйте посредством соответствующих кнопок клавиатуры (п.3).

Зайдите в «**Меню**». На дисплее появится окно запроса пароля для входа в режим редактирования настроек терминала. Для входа нажмите  $\leftarrow$ 

#### **Заводские настройки пароля – пустой пароль.**

После первого входа в режим настроек рекомендуется установить новый пароль для исключения в дальнейшем несанкционированного доступа к настройкам терминала.

Зайдите в раздел «**Настройки**», выберите в списке «**Сброс настроек**», нажмите .

**Внимание! Кнопка «Сброс настроек» в данном меню производит сброс всех настроек терминала на заводские, а также удаление данных всех пользователей и событий, хранящихся в памяти терминала.**

Для редактирования сетевых параметров терминала зайдите в раздел «**Сеть**».

Выберите в списке раздел «**Новый IP адрес**», нажмите .

Введите с клавиатуры требуемый IP адрес, нажмите  $\leftarrow$ 

Таким же образом введите требуемые настройки сетевой маски и шлюза.

Перейдите на кнопку «**Применить**» и нажмите .

После этого новые сетевые настройки вступят в силу.

Прибор готов к началу эксплуатации. Дальнейшее конфигурирование устройства рекомендуется проводить посредством ПО BioSmart-Studio или BioSmart Manager.

Руководство по эксплуатации терминала BioSmart WTC2, все необходимые драйвера и программное обеспечение находятся по адресу **www.bio-smart.ru**  в разделе «Техническая поддержка».

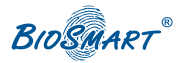

## **6. ПРОВЕРКА РАБОТОСПОСОБНОСТИ ТЕРМИНАЛА**

Войдите в меню «**Инфо**», убедитесь, что физическое соединение с сетью Ethernet установлено и ошибок в работе устройства нет.

При правильном подключении и установке сетевых параметров должны выводиться следующие параметры:

- Сетевой линк **Да**
- Конфликт IP **Нет**
- Аппаратные ошибки **Нет**

Далее необходимо провести аппаратный тест терминала.

Для этого перейдите по кнопке «**Меню**». На дисплее появится окно запроса пароля для входа в режим редактирования настроек терминала. Для входа введите пароль и нажмите  $\Box$ 

Выберите пункт «**Самодиагностика**» и нажмите  $\leftarrow$  Дождитесь вывода на экран результатов диагностических тестов устройства.

Фактом отсутствия ошибок в работе терминала будет являться сообщение «**Успешно**» по всем тестам. В противном случае, необходимо связаться с изготовителем для проведения сервисных работ.

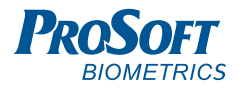

#### **ДЛЯ ЗАМЕТОК**

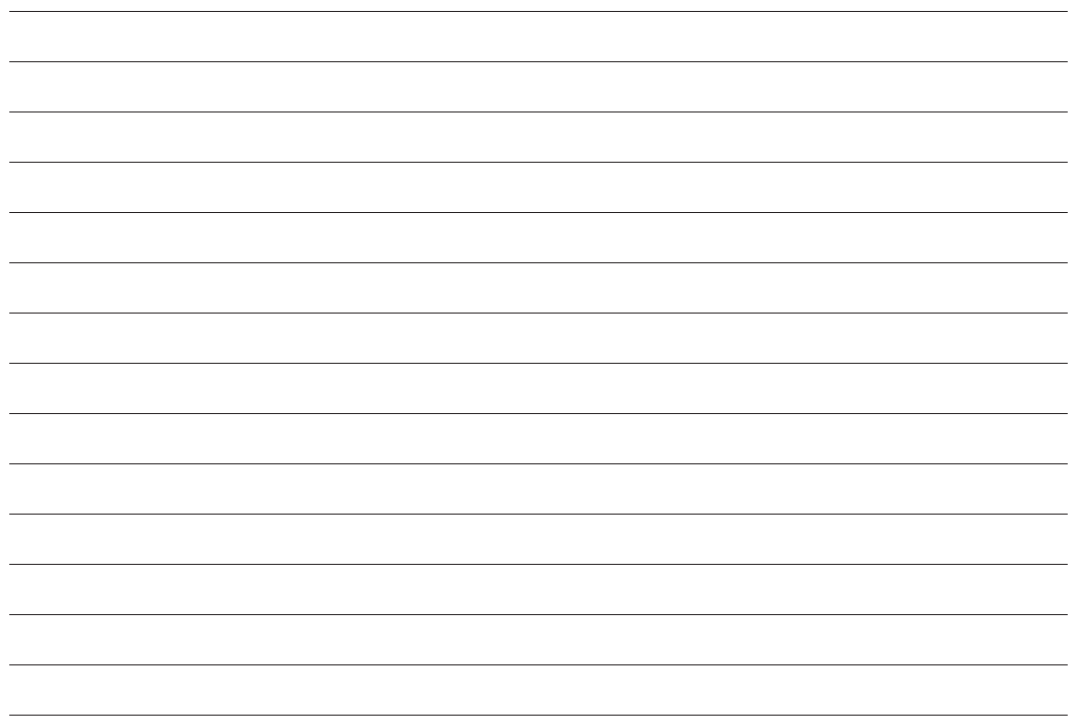

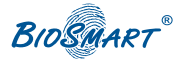

### **ДЛЯ ЗАМЕТОК**

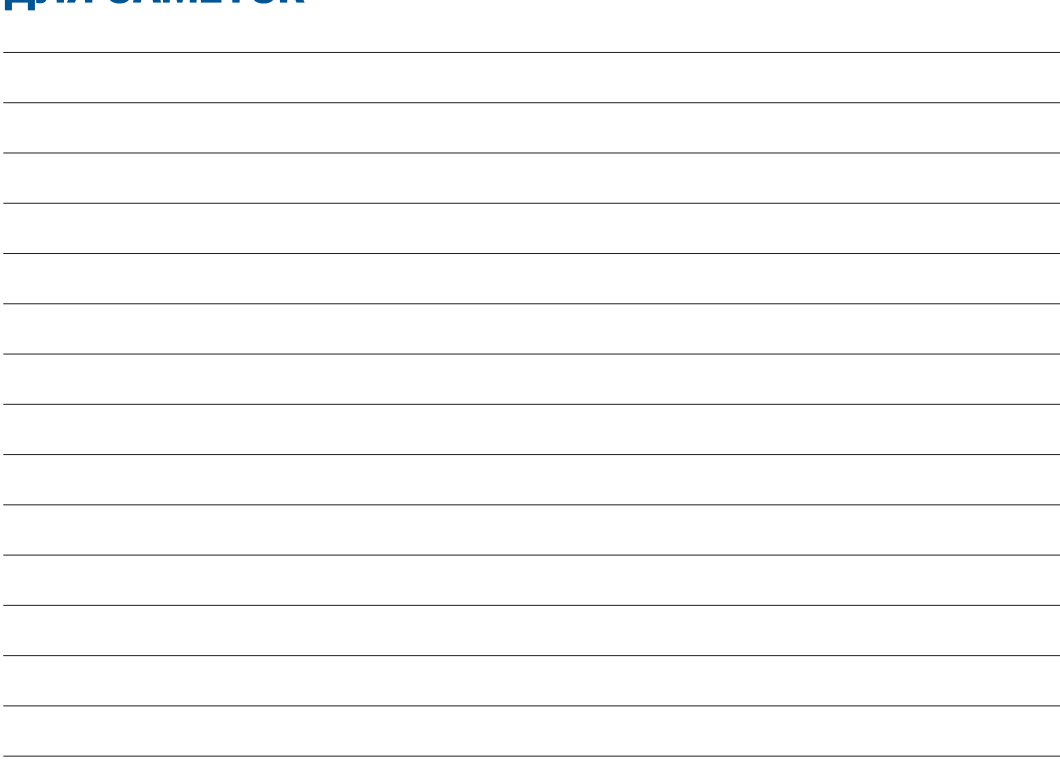

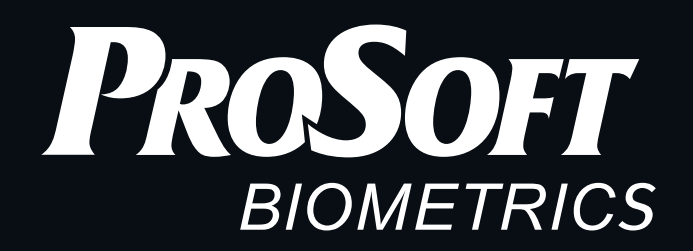

Благодарим за покупку!

# **Техническая**

### **поддержка** biosmart@prosoftsystems.ru +7 (343) 270-23-33

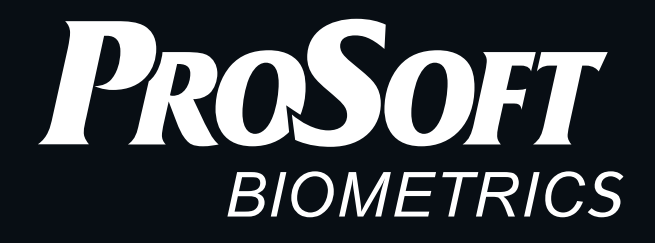

ООО «Прософт-Биометрикс» 620102 г. Екатеринбург, ул. Зоологическая, 9 Тел.: +7 (343) 356-51-11 Факс: +7 (343) 310-01-06

www.bio-smart.ru

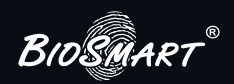